## STEP 9. 労働時間から支給額を計算する

支給額は「労働時間」×「時給」で計算しますが、この表の労 働時間は時刻形式になっているので、このままだとシリアル値 で計算されます。

「8:00」のシリアル値は「8/24」なので、この値を 10 進の時 間を表す数値に変換するにはシリアル値に「24」をかければい いですね。

#### 1. 労働時間を 10 進の数値に変換しましょう

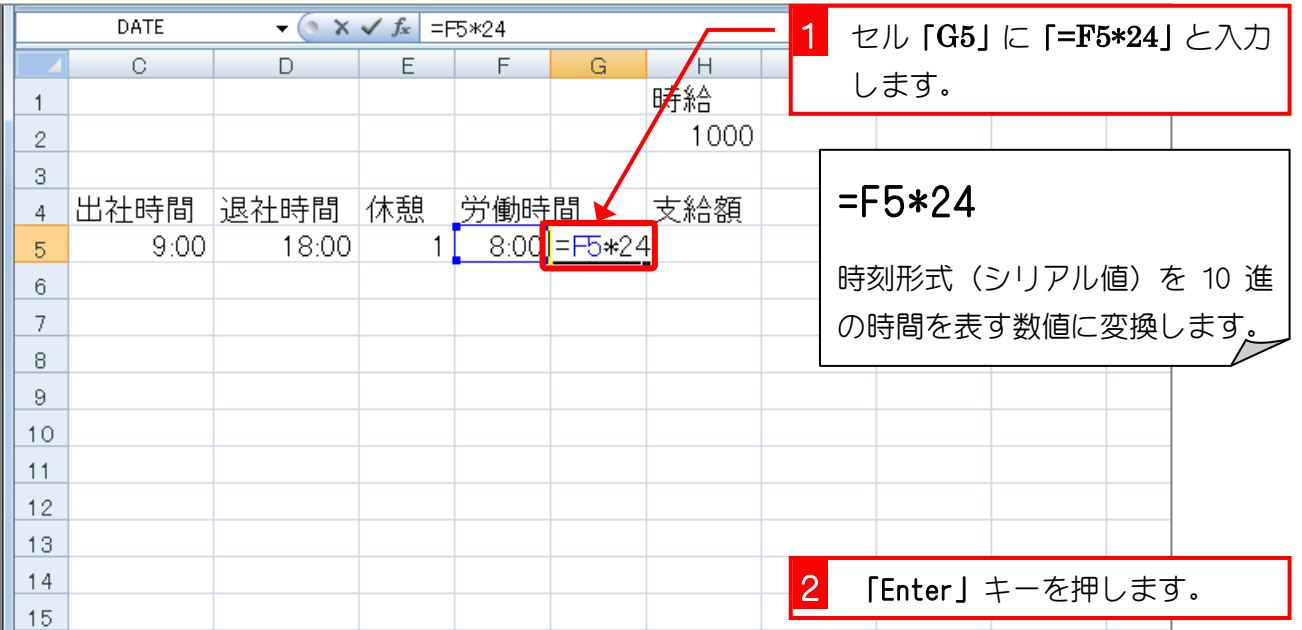

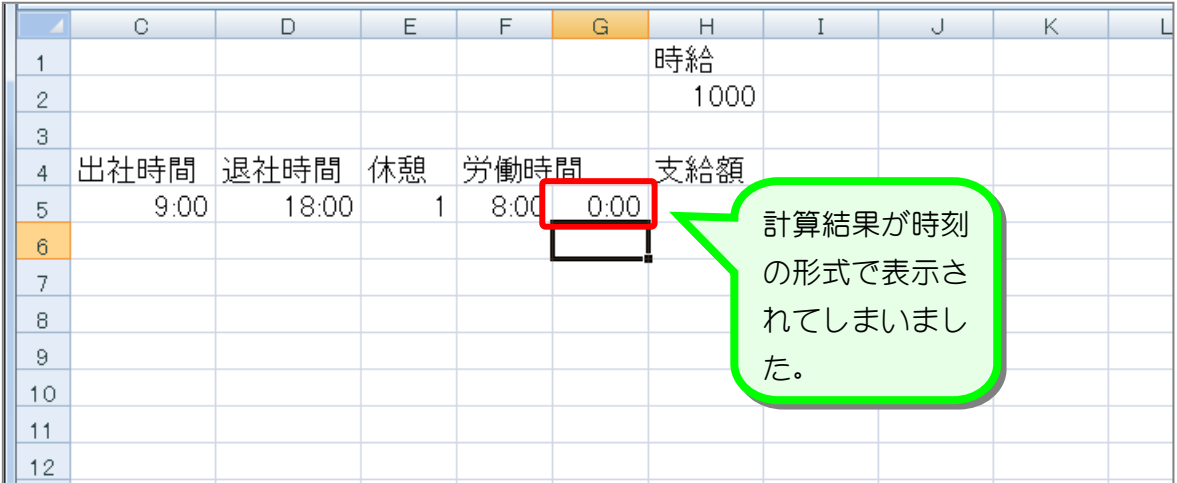

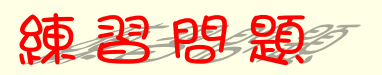

■ 図のようにセル「G5」の表示形式を「標準」に変更しましょう。

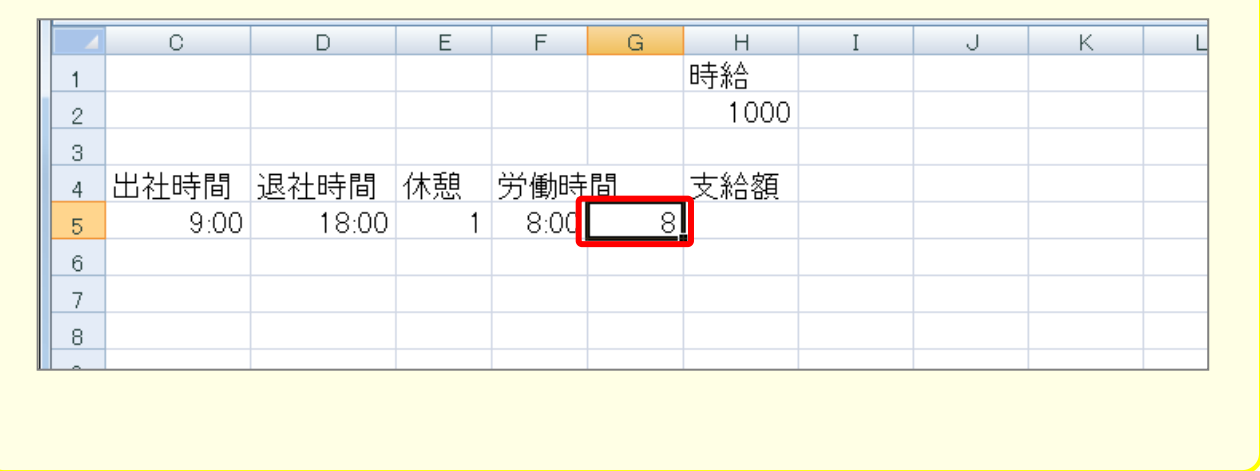

### 2. 支給額を計算しましょう

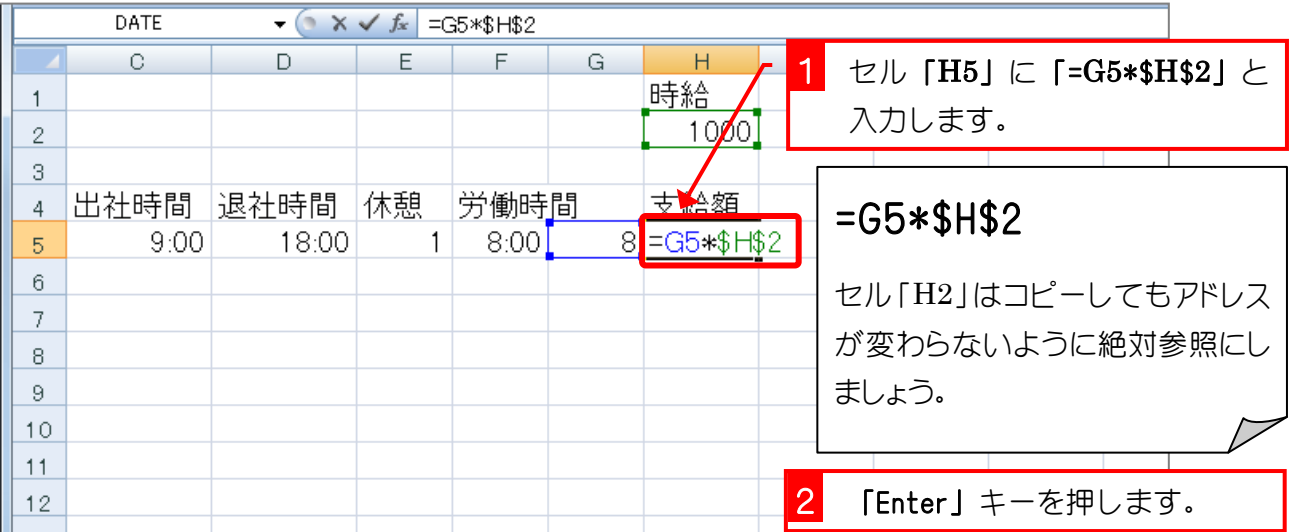

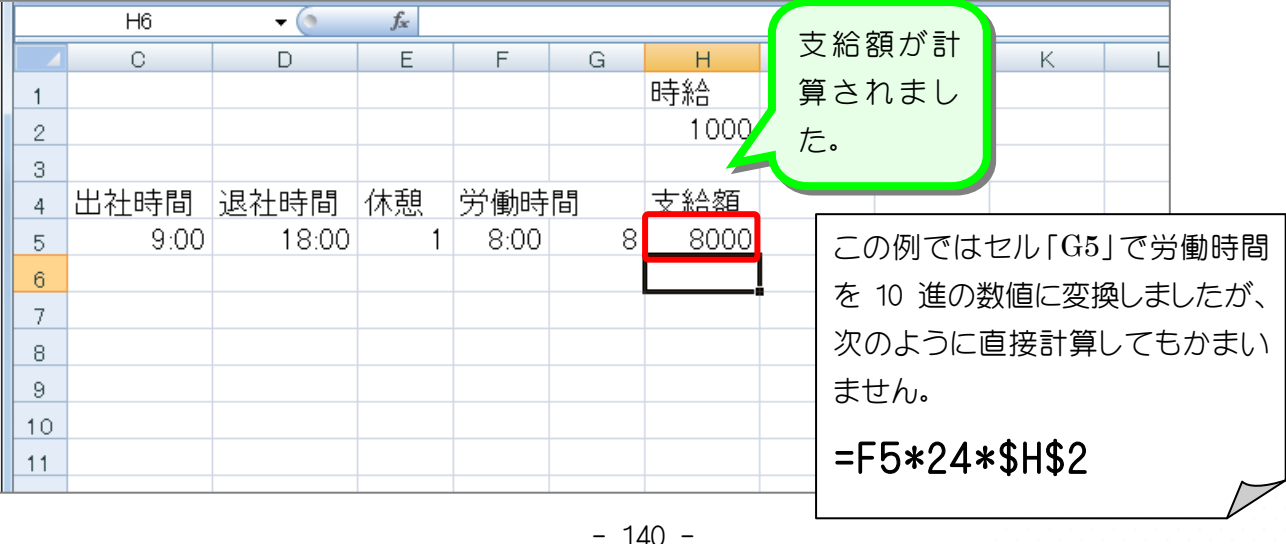

ポイント

- 時刻(シリアル値)を10進の数値に変換するには時刻(シリアル値)に 24 を掛ける。
- 10 進の数値を時刻(シリアル値)に変換するには 10 進の数値を 24 で割る。

### 纯君思疑

■ 図のようにセル「F5~H5」を 35 行目までコピーしましょう。

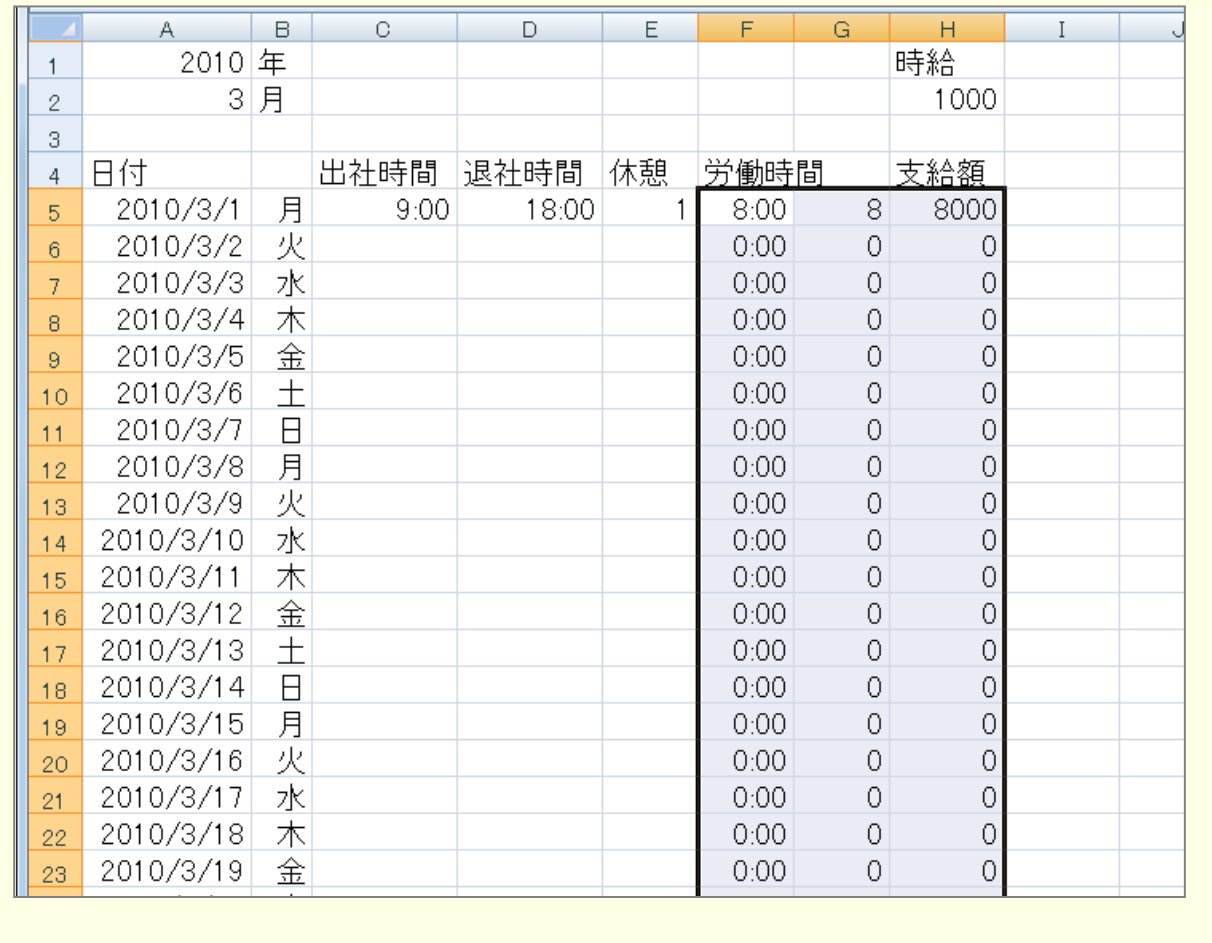

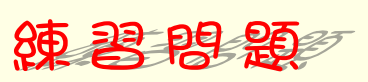

#### ■ 図のように「出社時間」「退社時間」「休憩」を入力しましょう。

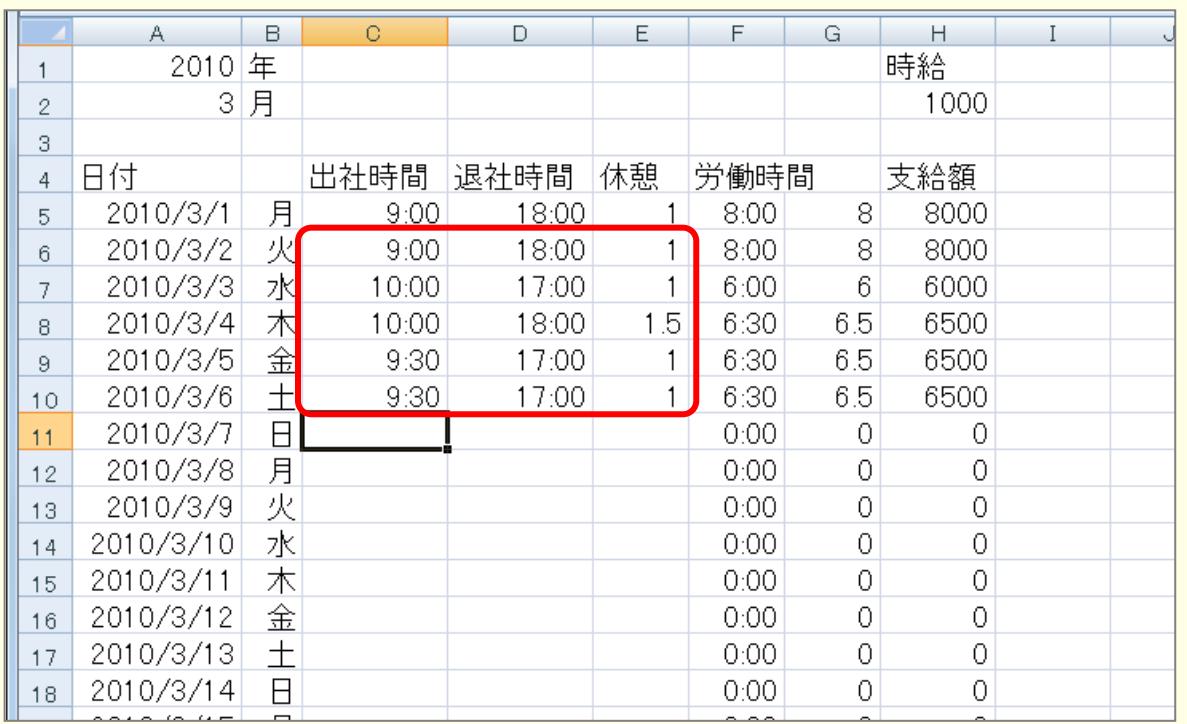

#### ■ 図のようにオートサムで各列 5~35 行の合計を求めましょう。

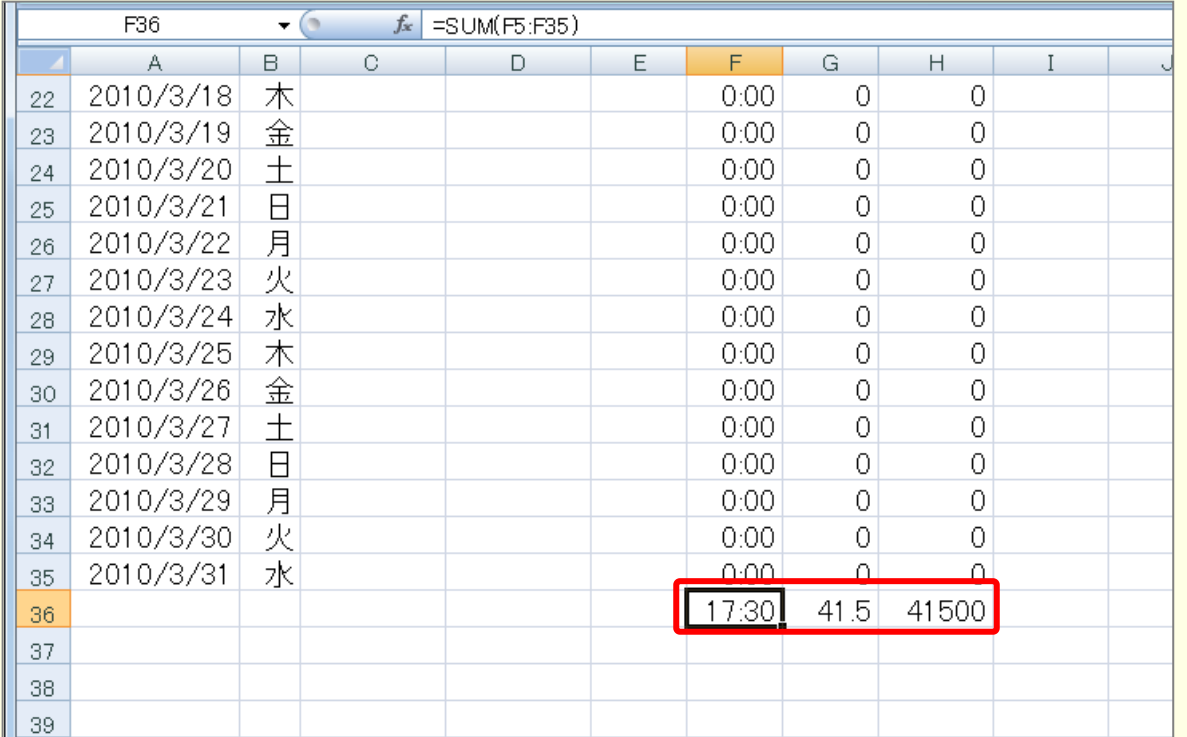

## STEP 10. 24 時間を超える時刻の表示

セル「F36」の労働時間の合計は「41:30」と表示するはずな のに「17:30」と表示されています。時刻はシリアル値の小数 部分で表現されるため 1 を超えたシリアル値は日付として処理 されます。

しかし、セルの表示形式を細工すれば 24 時間を超える時刻を表 示することができます。

#### 1. 24 時間を超える時間を表示しましょう

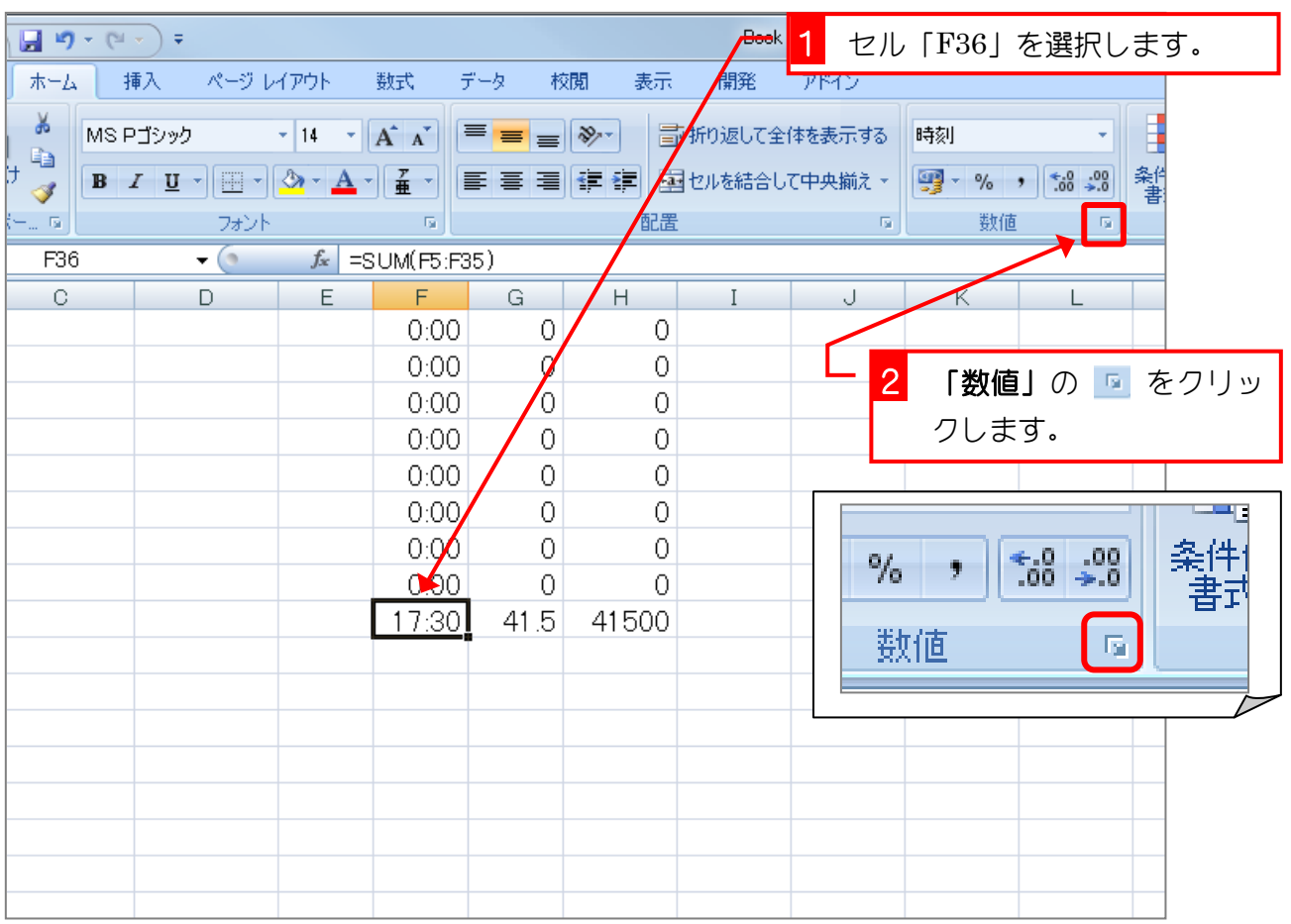

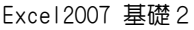

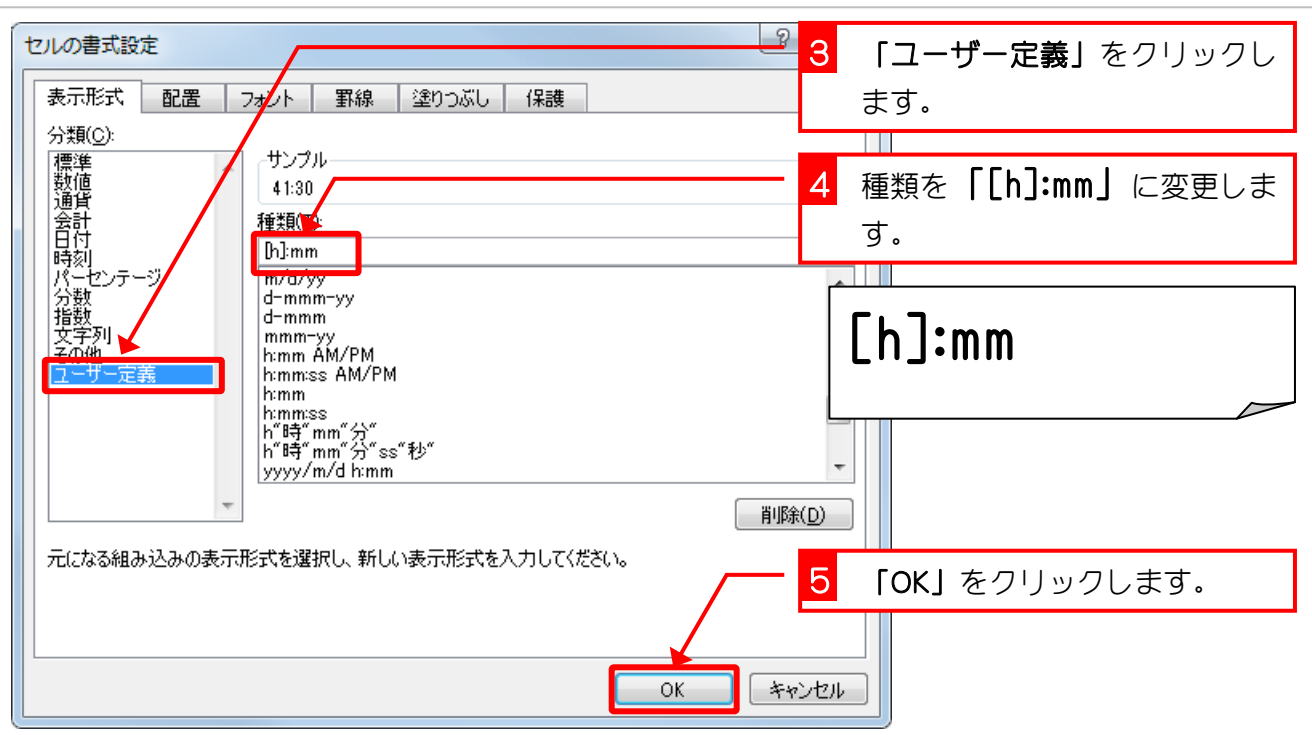

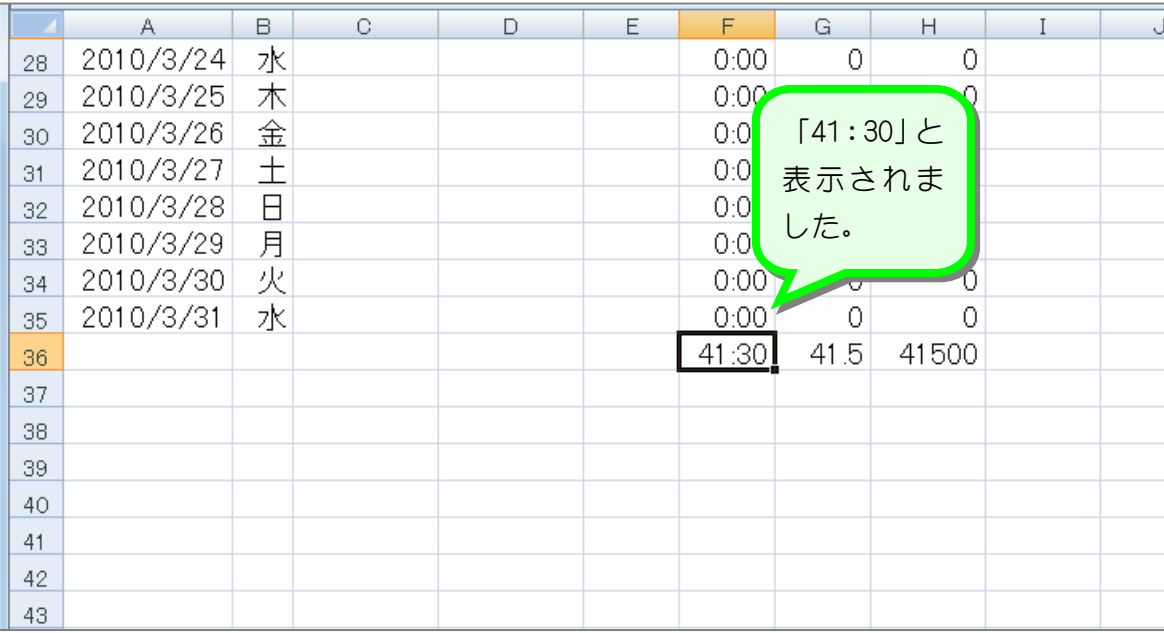

ポイント [h] 24 時間を超える時間の合計を表示します。 [mm] 60 分を超える分の合計を表示します。 [ss] 60 秒を超える秒の合計を表示します。

# STEP 11. 曜日を表す数値 Weekday(ウイークデイ)

条件付き書式を使って、日曜の行を薄い赤色で塗りつぶしまし ょう。

### 1. セル範囲「A5~H35」に条件付き書式を設定しましょう

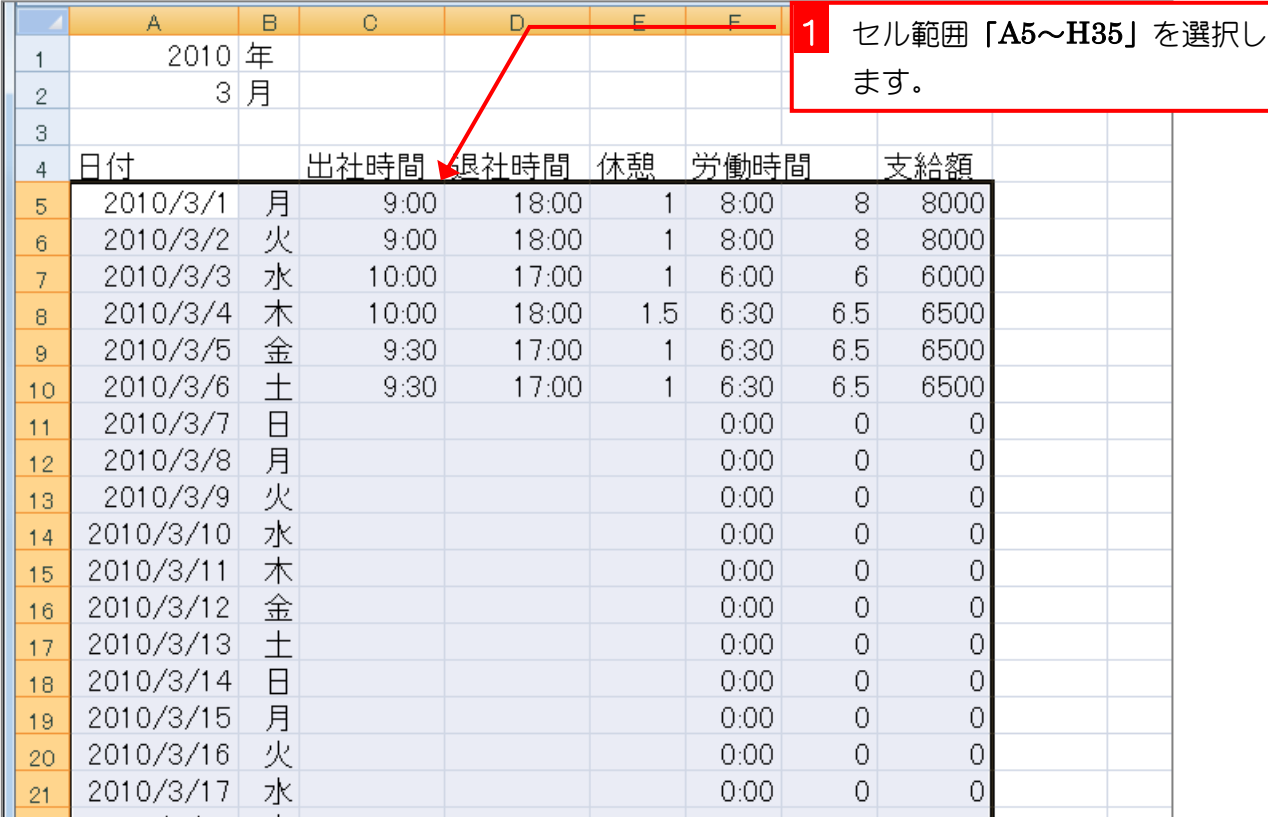

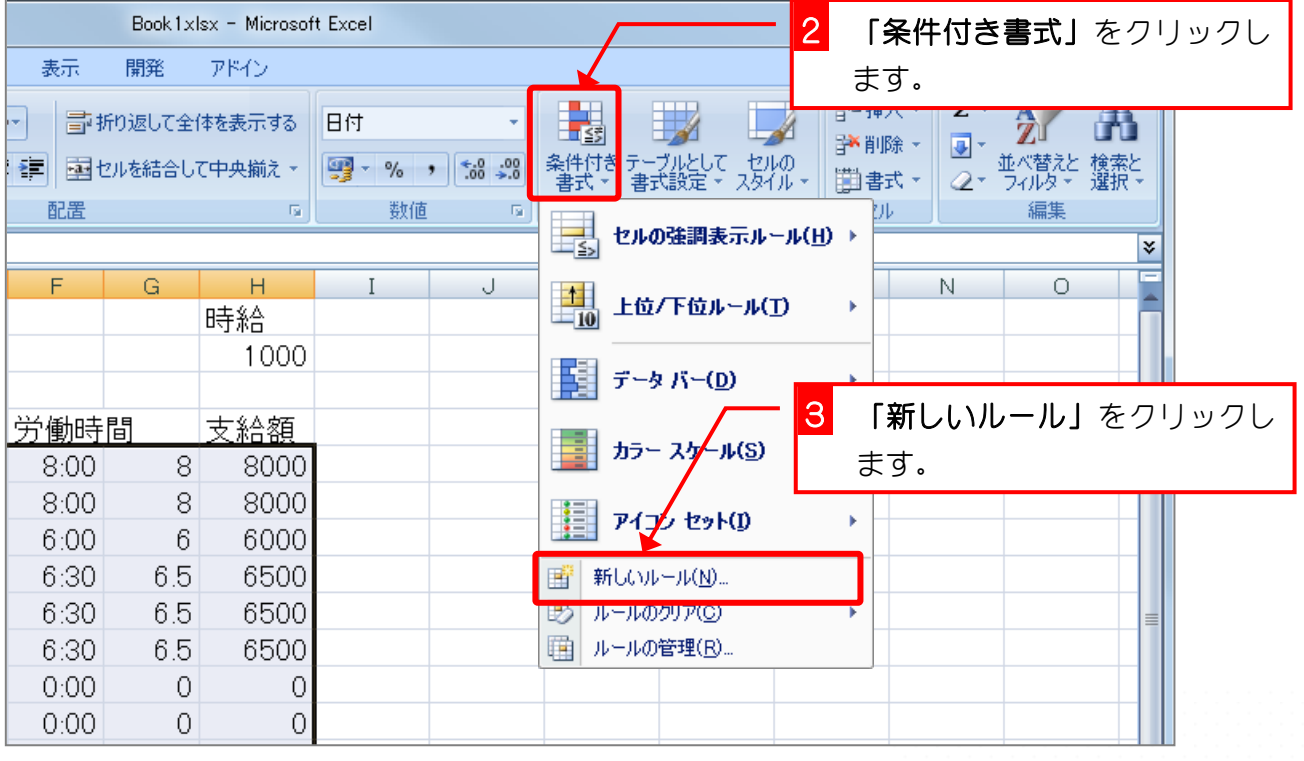

Excel2007 基礎2

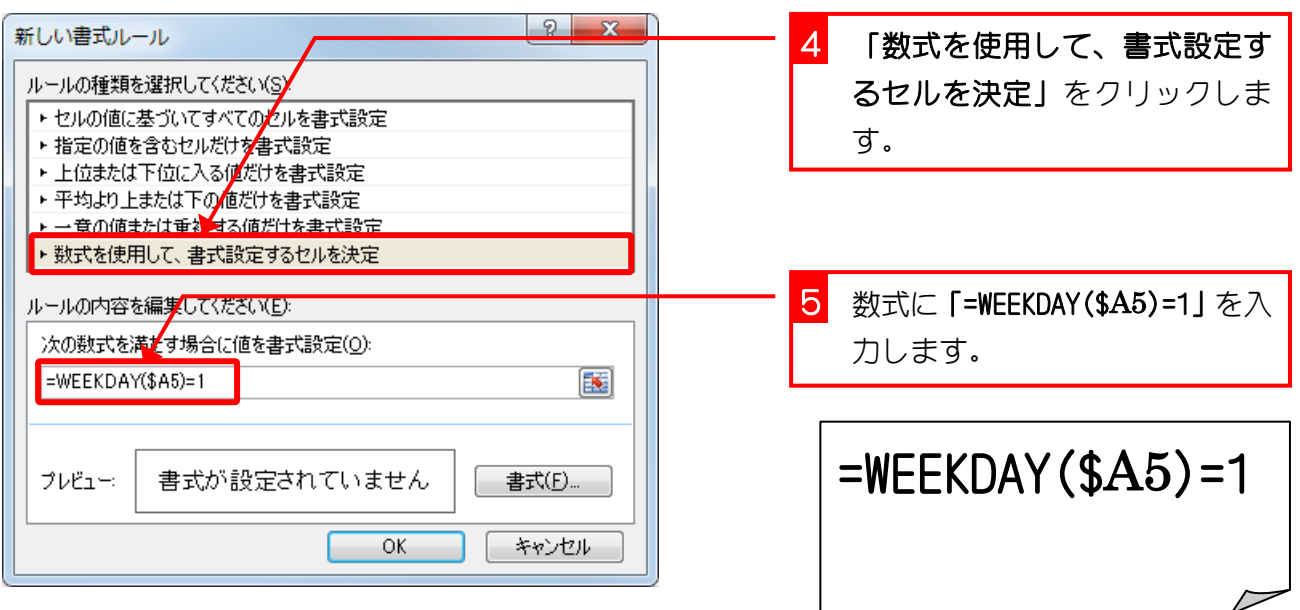

各年またデ WEEKDAY (ウイークデイ) 関数 日付を表すシリアル値から、その日付に対応する曜日を整数で返します。 WEEKDAY(日付、種類) 種類 | ・ ・ ・ ・ 戻り値 1または省略 |1 (日曜) ~ 7 (土曜) 2  $1(H<sup>2</sup>) \sim 7(H<sup>2</sup>)$ 3  $0$  (月曜) ~ 6 (日曜)

今回の例 WEEKDAY(\$A5) では 2 つ目の引数(種類)が省略されていますので、日付が日曜の場 合は「1」が戻り値となりますね。

**自生きた** =\$B5="日" ではだめなの?

「=\$B5="日"」でも日曜日の行の書式を設定できそうですがどうでしょうか。

実は、セル「B5」の内容が日付ではなく文字列ならばこの数式でもいいのですが、セル「B5」 の内容はセル「=A5」なのでセル「A5」と同じ日付ですね。日付と文字列の"日"は比較できな いので残念ながらこの場合「=\$B5="日"」は使えませんね。

でも、セル「A5」の代わりにセル「B5」を使って「=WEEKDAY(\$B5)=1」としても大丈夫です。